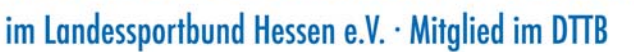

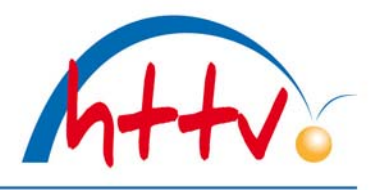

### **Wechsel der Spielberechtigung**

Mit dieser Dokumentation möchten wir Ihnen zeigen, wie ein Wechsel der Spielberechtigung in click-TT vorgenommen werden kann.

### **1. Login mit dem Vereinszugang**

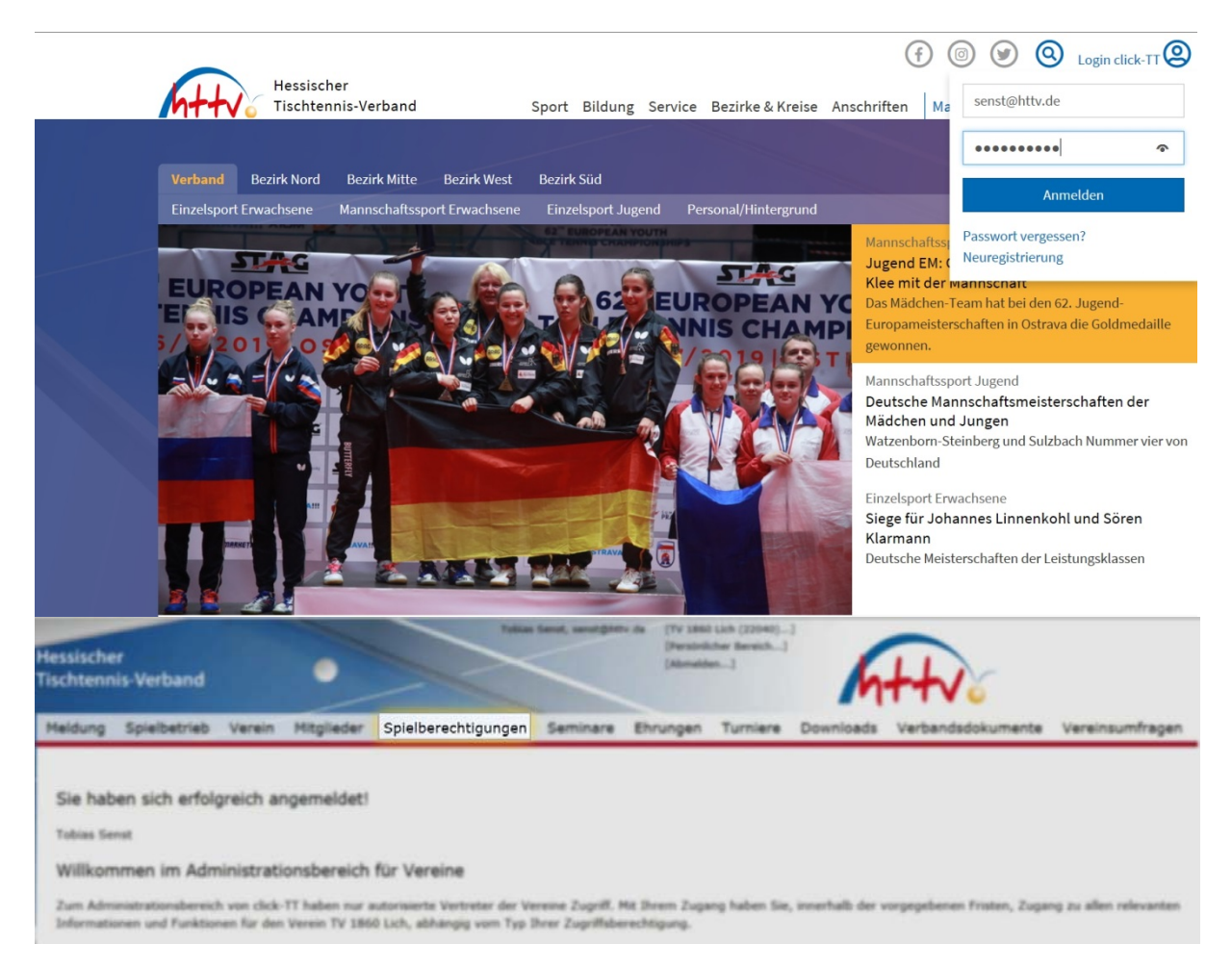

Benutzername sowie das Passwort eingeben. Im vereinsinternen Bereich klicken Sie einfach auf den Button "Spielberechtigungen" welchen Sie in der Kopfleiste finden.

## Hessischer Tischtennis-Verband e.V.

im Landessportbund Hessen e.V. · Mitglied im DTTB

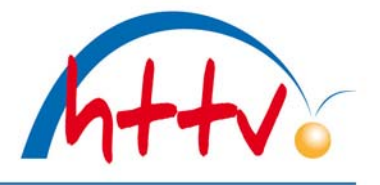

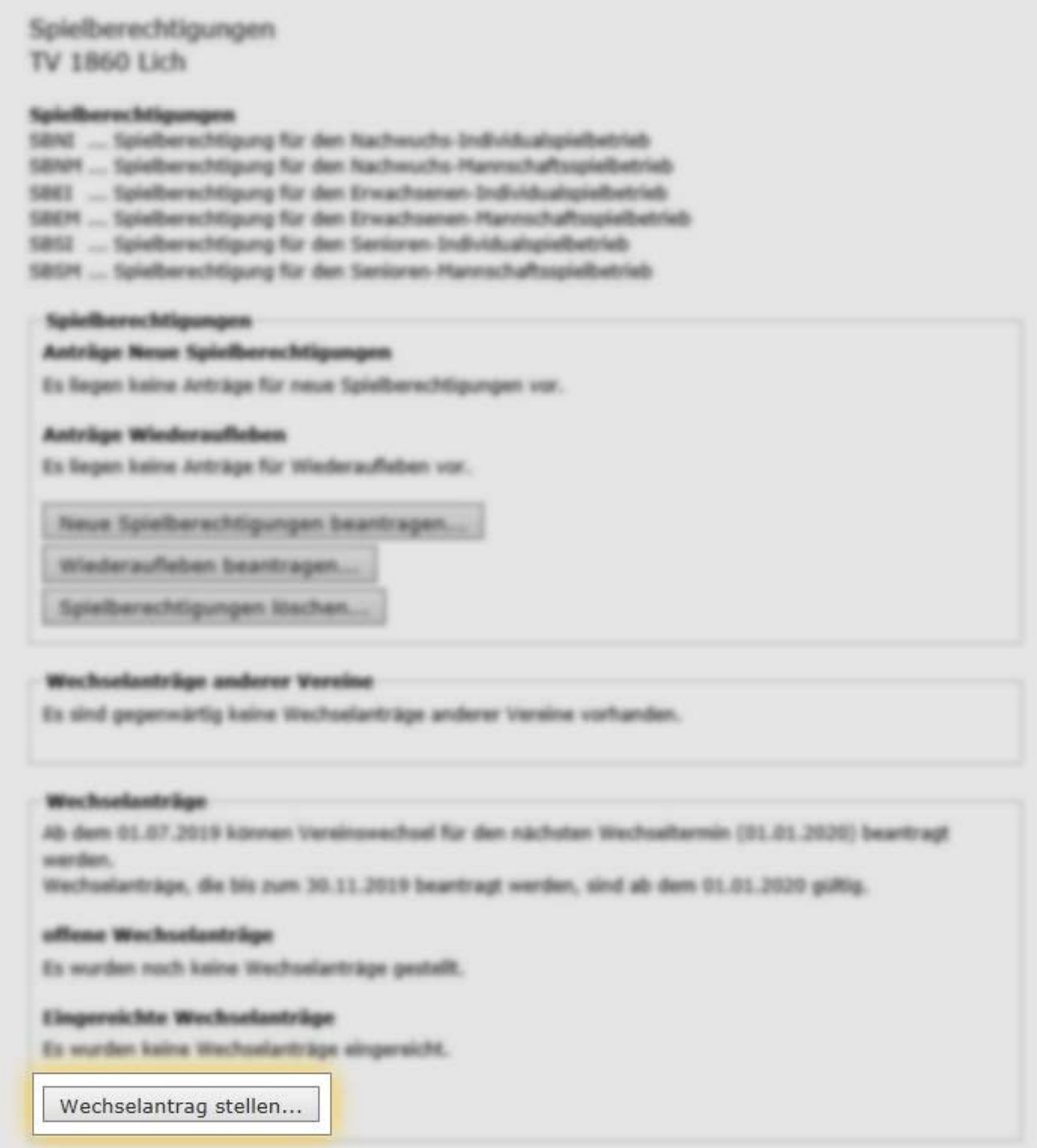

In der folgenden Übersicht haben Sie die Möglichkeit, verschiedene Aktionen durchzuführen. Im mittleren Block können Sie einen Wechselantrag stellen.

# Hessischer Tischtennis-Verband e.V.

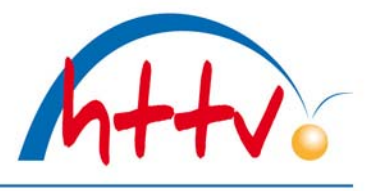

im Landessportbund Hessen e.V. · Mitglied im DTTB

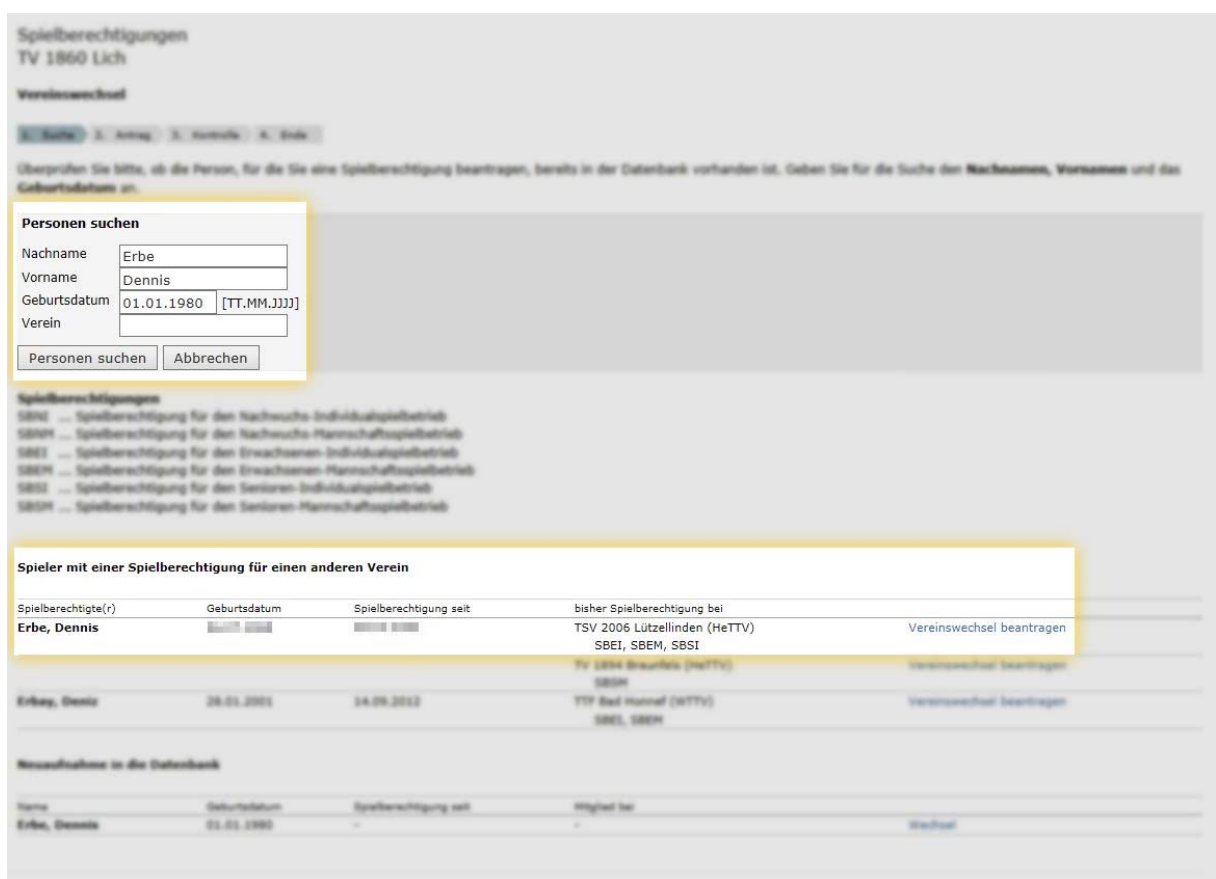

Im nächsten Schritt müssen Sie zunächst den Spieler suchen. Geben Sie den Nachnamen, Vornamen sowie das Geburtsdatum ein und klicken Sie auf den Button "Personen suchen". Mit einem Klick auf "Spieler suchen" bekommen wir direkt das Ergebnis angezeigt. Wählen Sie den Spieler aus, indem Sie auf den Link "Vereinswechsel beantragen" klicken.

# Hessischer Tischtennis-Verband e.V.

im Landessportbund Hessen e.V. · Mitglied im DTTB

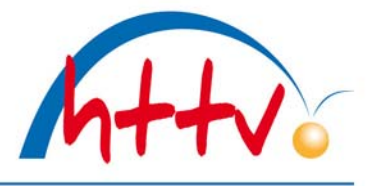

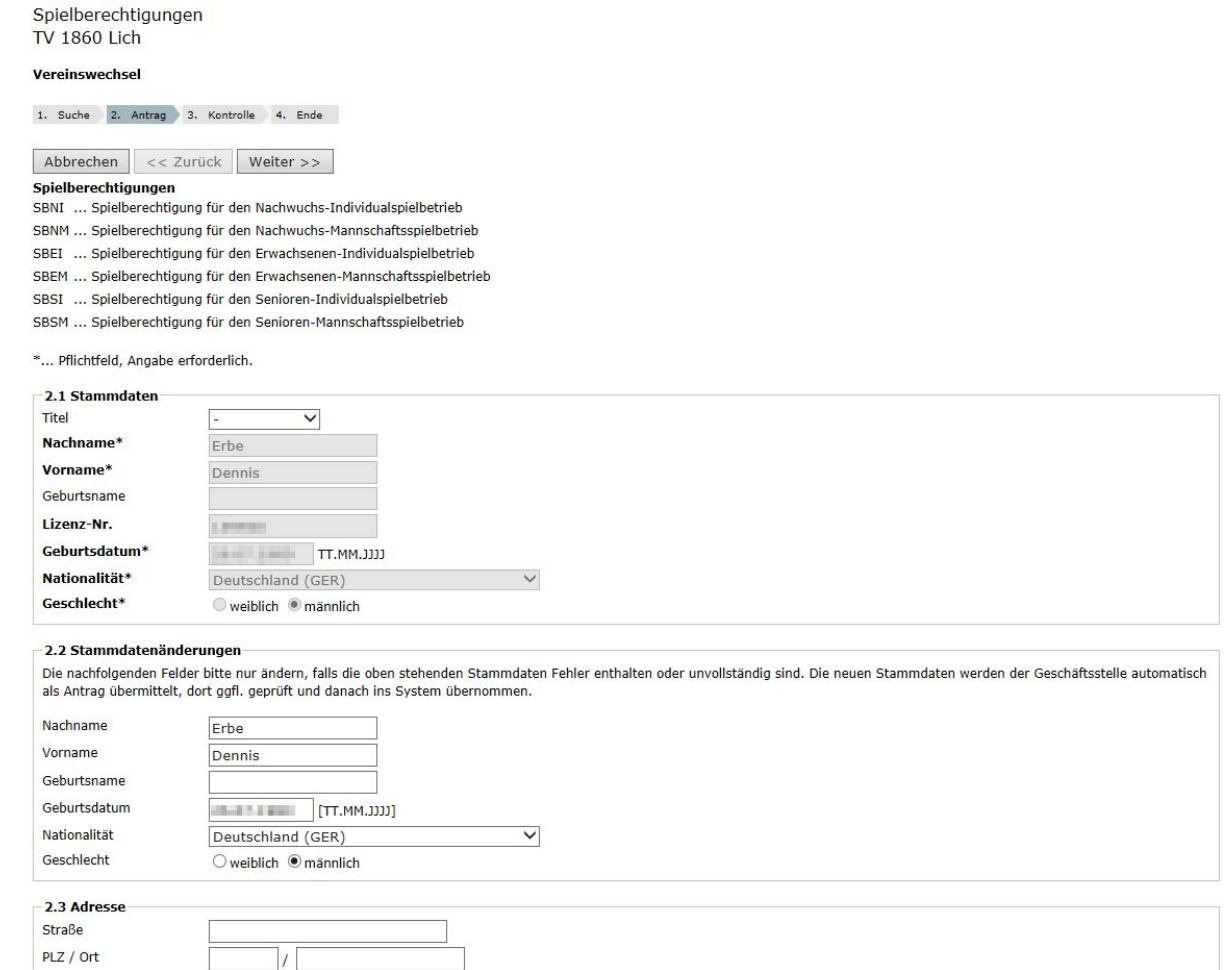

In dieser Übersicht werden unter 2.1 die Stammdaten eingeblendet. Sollten sich Änderungen an den Stammdaten ergeben haben (z.B. durch Heirat), so können diese Änderungen unter 2.2 eingetragen werden. Unter 2.3 haben Sie die Möglichkeit, die Adresse des Spielers einzugeben. Mit einem Klick auf "weiter" kommen Sie direkt in die Kontrollübersicht.

im Landessportbund Hessen e.V. · Mitglied im DTTB

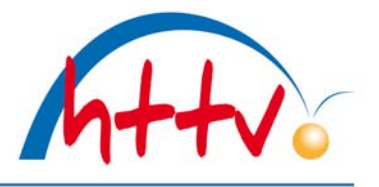

### Spielberechtigungen **TV 1860 Lich**

#### Vereinswechsel

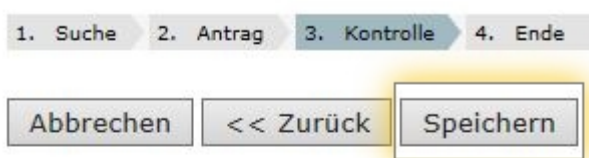

#### Spielberechtigungen

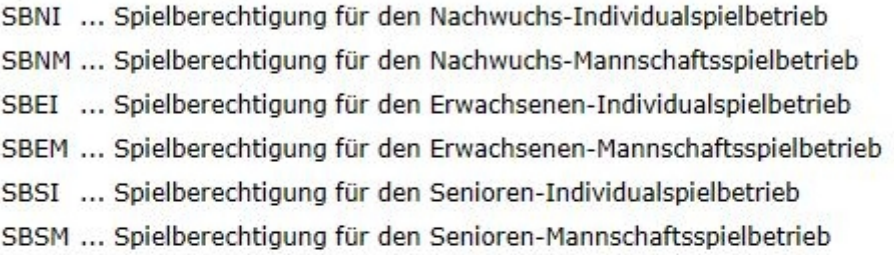

#### Kontrolle der Spielerdaten

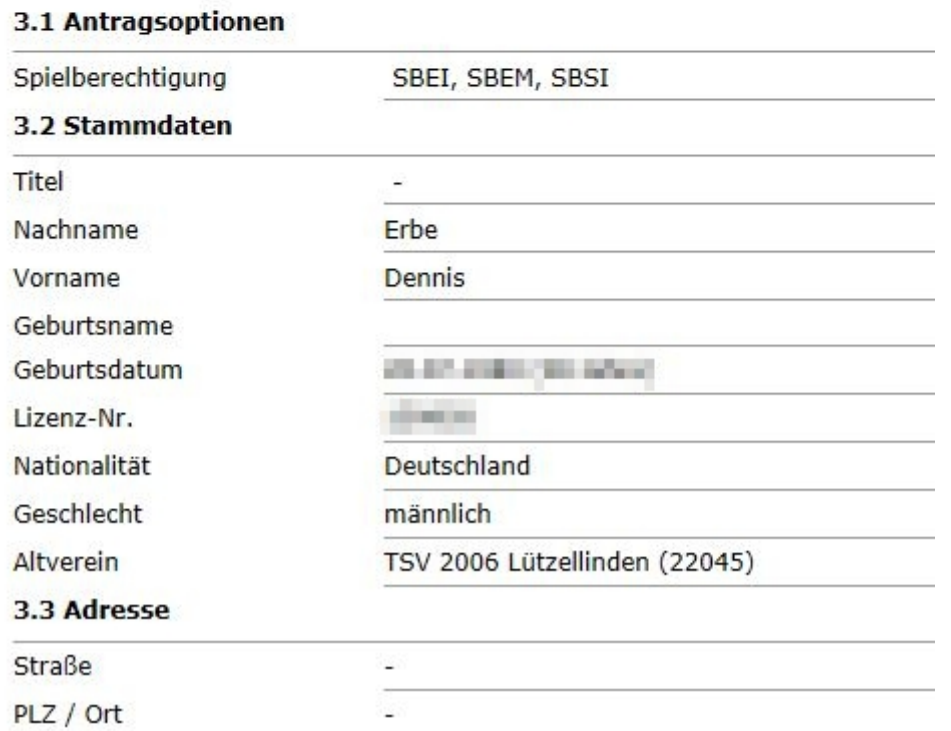

Nach der Überprüfung sämtlicher Daten können Sie den Vereinswechsel abspeichern.

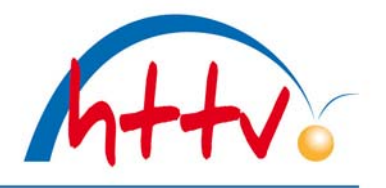

im Landessportbund Hessen e.V. · Mitglied im DTTB

Person suchen Spielberechtigungsantrag ausfüllen Kontrolle Antrag auf Vereinswechsel

- . Der »Antrag auf Vereinswechsel« wurde erfolgreich erstellt und kann nun von Ihnen ausgedruckt werden. Download Antrag auf Nereinswechsel (pdf).
- · Der Antrag muss vom Verein und vom Spieler unterschrieben werden. Das unterzeichnete Dokument ist auf Verlangen vorzulegen.
- · Der Antrag verbleibt in Ihrer Liste der offenen Anträge, bis Sie ihn unter dem Reiter Spielberechtigungen beim HeTTV einreichen.
- · Sie können den Antrag auch jetzt sofort einreichen. Antrag auf »Vereinswechsel« Einreichen

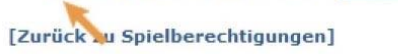

Der Vereinswechsel wird nun als PDF-Datei zum Download angeboten. Dieser sollte unbedingt abgespeichert und ausgedruckt werden. Der Antrag muss vom Verein und vom Spieler unterschrieben werden. Das unterzeichnete Dokument ist auf Verlangen der Geschäftsstelle vorzulegen. Bitte beachten Sie, dass der Antrag erst vorgenommen wird, wenn die Funktion "einreichen" durchgeführt wurde. Solange diese Funktion nicht genutzt wurde, steht der Antrag weiterhin als "offen" in der Übersicht des Vereins.